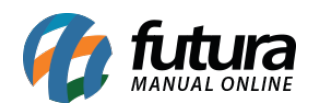

**Sistema:** Futura Server

**Caminho:** *Vendas>Processos de Venda>Liberação Financeira*

**Referência:** FS81.7

**Versão:** 2018.08.13

**Como Funciona:** Esta tela é utilizada para analise do setor financeiro, liberando assim o pedido para ser entregue.

Para isso, acesse o caminho indicado acima e a tela abaixo será aberta:

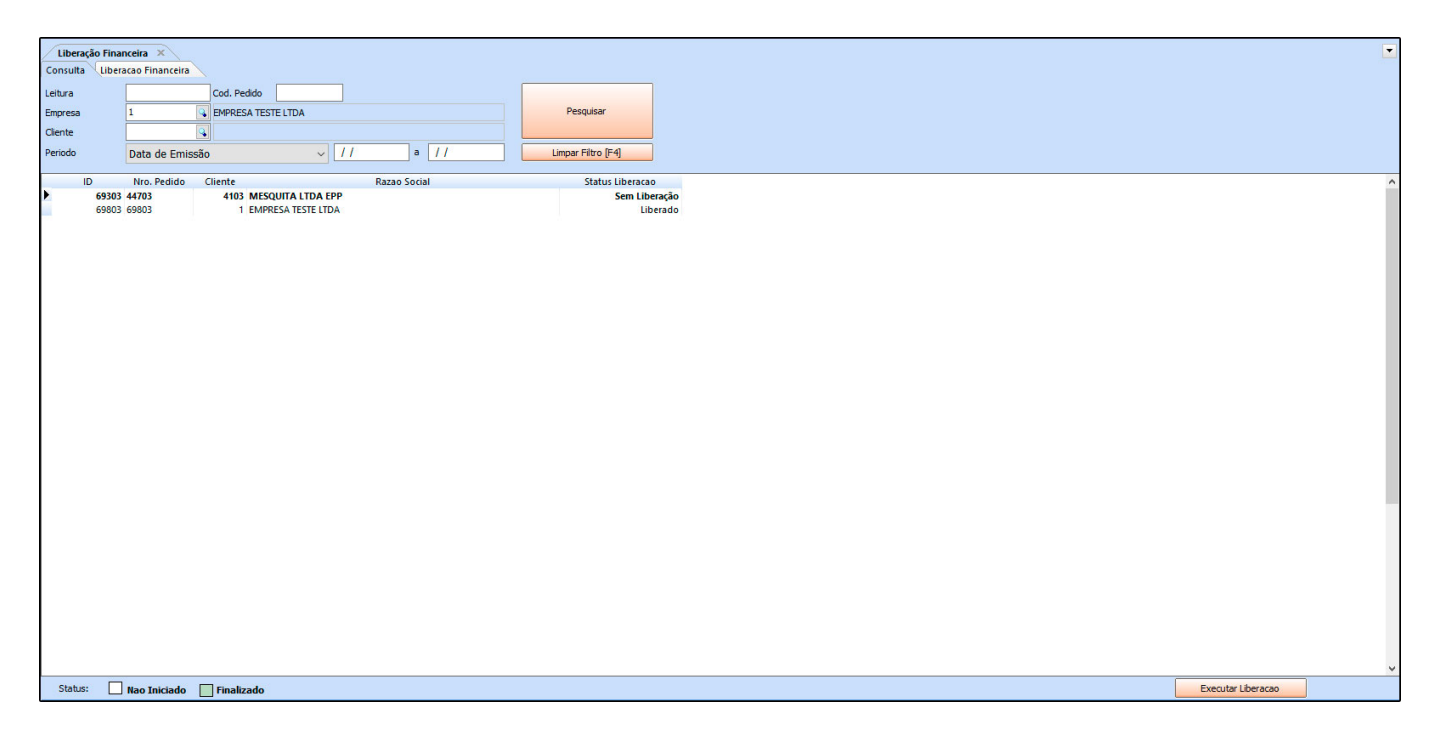

Selecione o pedido que deseja liberar, clique no botão *Executar Liberação* e a tela abaixo será aberta:

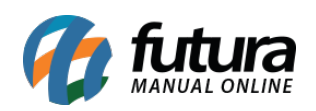

Como Utilizar Liberação Financeira de Pedidos? (Processo de Venda) – FS81.7

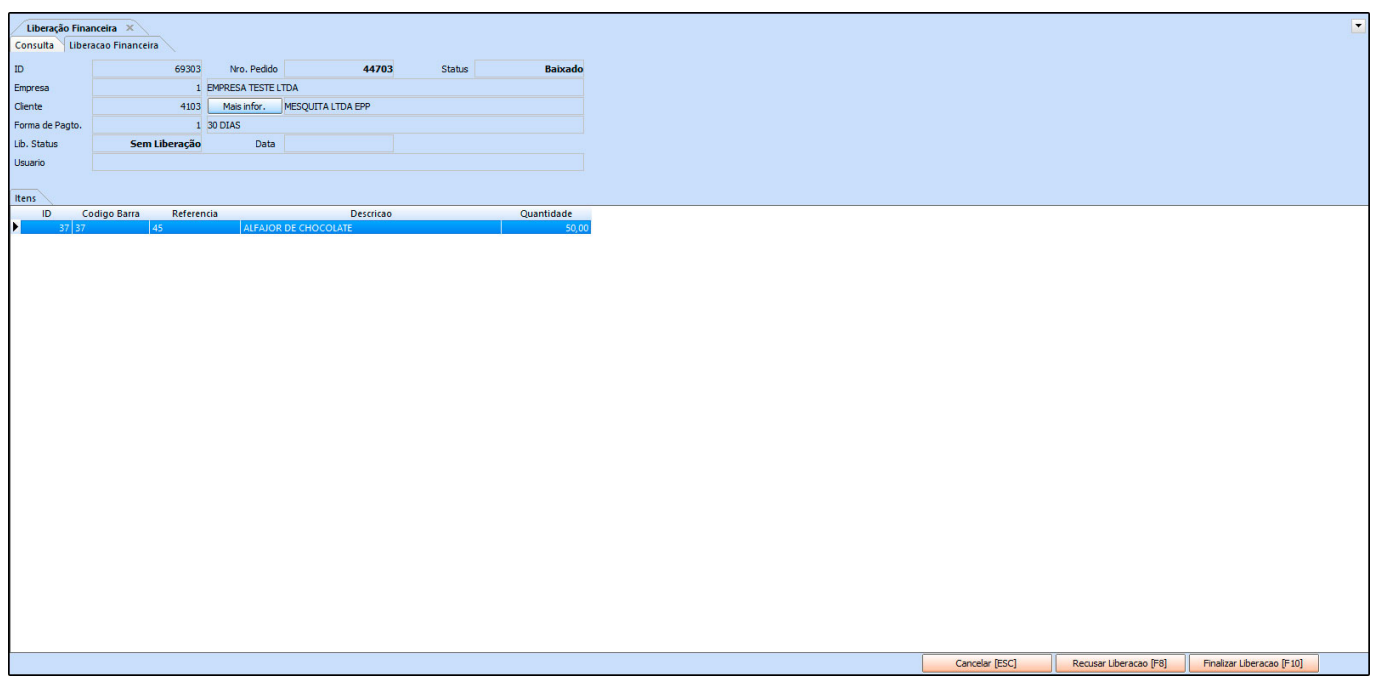

O sistema abrirá o pedido com as informações de pagamento, sendo possível recusar a liberação do mesmo ou finalizar o processo.